# Tip Sheet - Embase

### Suggested Field Tags:

One of the ways that key word searches can be narrowed in databases when running a comprehensive and systematic search is through the use of field tags – most commonly those associated with title, abstract, and key words. The specific field tags that can/should be used differ by database. In Embase, we recommend ti,ab, kw, which searches the title, abstract, and keyword.

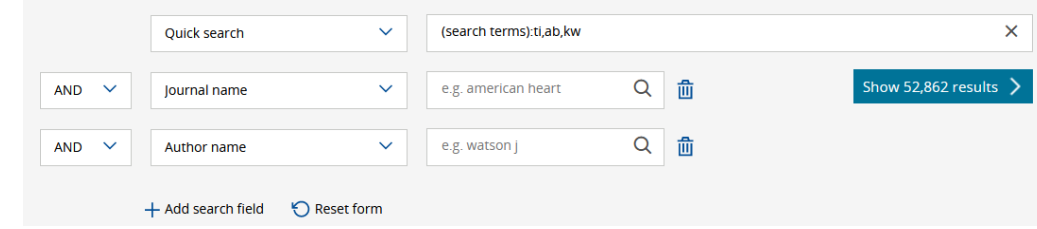

### Proximity Operators:

Proximity operators in databases allow you to search for one word/phrase within a certain proximity to another word. For example, you could use a proximity operator to find the word systematic *within two words of* the word protocol. Proximity operators are best used to create relationships or associations between words that cannot be accomplished through phrase searching and other search functions. In Embase, the proximity operator is NEAR/#.

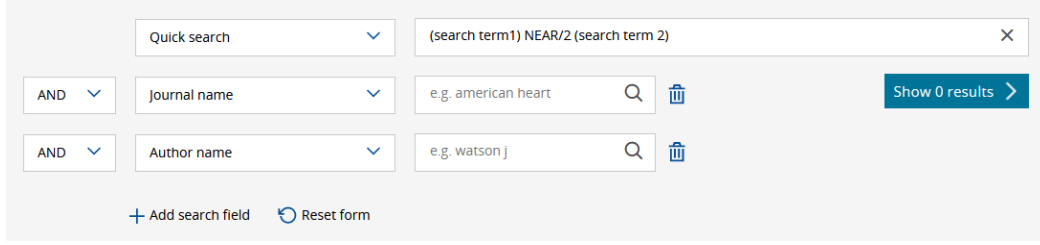

### Updating a Search:

When you need to update a search that you have previously performed, best practice is to use database commands that *capture the records entered into the database* after the date of the last search run where such commands are available. Due to a lag between an items publication and its inclusion in the database, entry date is not always the same as publication date, making it a less precise search option that should only be used in cases where the database is not able to distinguish between the two. In Embase, updates can be done using the "Records Added" feature under the Date drop down menu.

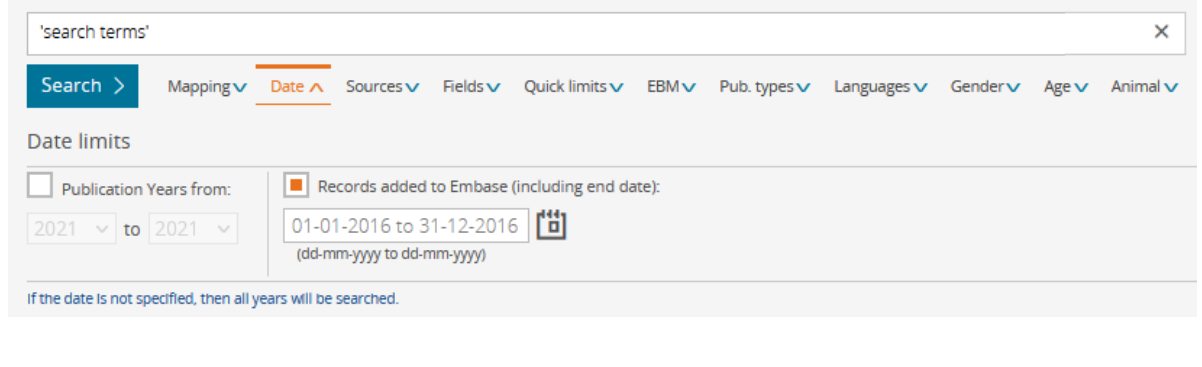

#### Subject Terms:

Subject terms – or controlled vocabulary – go by **Emtree** in Embase, and can be accessed by selecting Emtree option in the upper right hand section of the screen.

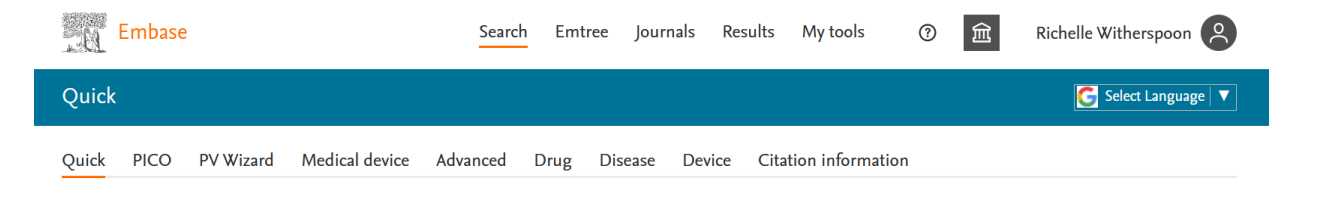

#### Exporting your RIS File:

The fastest way to export your search results in RIS format (which is used by both Zotero and Covidence) is to Select number of items in your search and then Export.

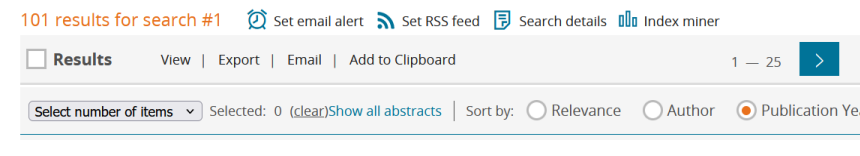

## Saving & Exporting your Search History:

The search history is located at the top of the screen. You can save your search using the Save option at the top of the history. You can save your search history by using the **Export** option at the top of the history.

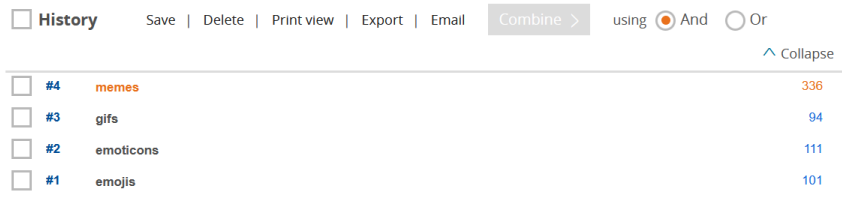